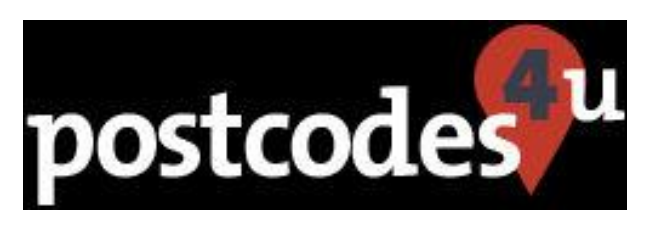

# **Postcodes4u - Gravity Forms Integration Updated 6th June 2018**

## **SETUP INSTRUCTIONS**

**For the Postcodes 4u Plugin to work within Gravity Forms a change needs to be made to a GravityForms file before it can work.**

This can either be carried out automatically by the Plugin, or if you would prefer this change can be made in the WordPress Plugin Editor. Both options are described below.

### *If you DO NOT want to read a detailed description of why the change is required then skip the following paragraphs and go to* **Using Postcodes4u in Gravity Forms**

The change required in the GravityForms file 'includes//fields/class-gf-fields.php'. This form defines the Gravity Forms GF Fields class. The changes required change the :: fields property from 'private' to 'protected' allowing the Postcodes 4u Plugin to update this field by adding a Postcodes4u Postcode Lookup to the Address field.

### **AUTOMATICALLY UPDATING GRAVITY FORMS FOR POSTCODES4u**

If automatic updating of Gravity Forms to work with Postcodes4u is required, ensure that The Postcodes4u Gravity forms settings are :

#### '**Enable Gravity Forms Integration** Checked

'**Automatically Update Gravity Forms File (GF\_Fields) for Postcodes4u Integration**' Unchecked.

As Shown Below:

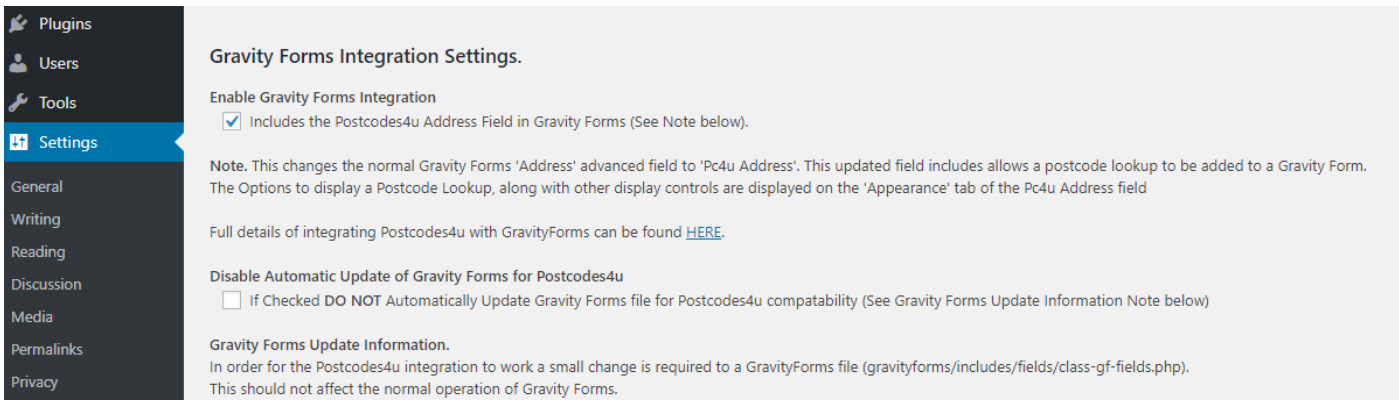

The Plugin will overwrite check the existing 'class-gf-fields.php''file, and, if it does not have the necessary settings to allow Postcodes4u lookups to work, will overwrite the file with a new copy that contains the changes required. A copy of the original 'class-gf-fields.php' file is saved as 'class-gf-fields.php.Pc4uBackup'.

### **MANUALLY UPDATING GRAVITY FORMS FOR POSTCODES4u**

If automatic updating of Gravity Forms to work with Postcodes4u **IS NOT required** ensure that The Postcodes4u Gravity forms settings are :

#### '**Enable Gravity Forms Integration** Checked

#### '**Automatically Update Gravity Forms File (GF\_Fields) for Postcodes4u Integration**' Checked.

#### As Shown Below:

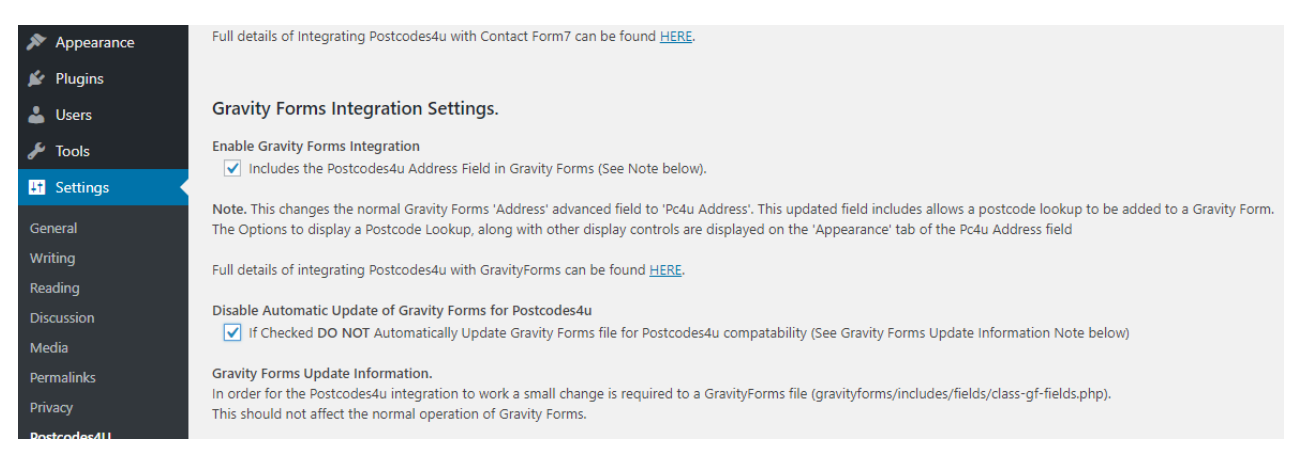

#### **Carrying out the Manual Update**

PLEASE TAKE CARE as an error here could break the website, which may require FTP access to the site to resolve it.

#### **Step 1. Ensure Gravity Forms plugin is not Active**

From the WordPress Dashboard Select the Gravity Forms Plugin and 'Deactivate' it. Select 'Plugins' Search for 'Gravity Forms' If it is shown as 'Active' then click on 'Deactivate'

#### **Step 2. Edit The Gravity Forms Plugin file**

To Dashboard select :

Plugins-> Editor

On the top right, for 'Select plugin to edit' choose 'Gravity Forms' and press 'Select'

#### Select the file '**includes->fields->class-gf-fields.php**'

#### It should look like below

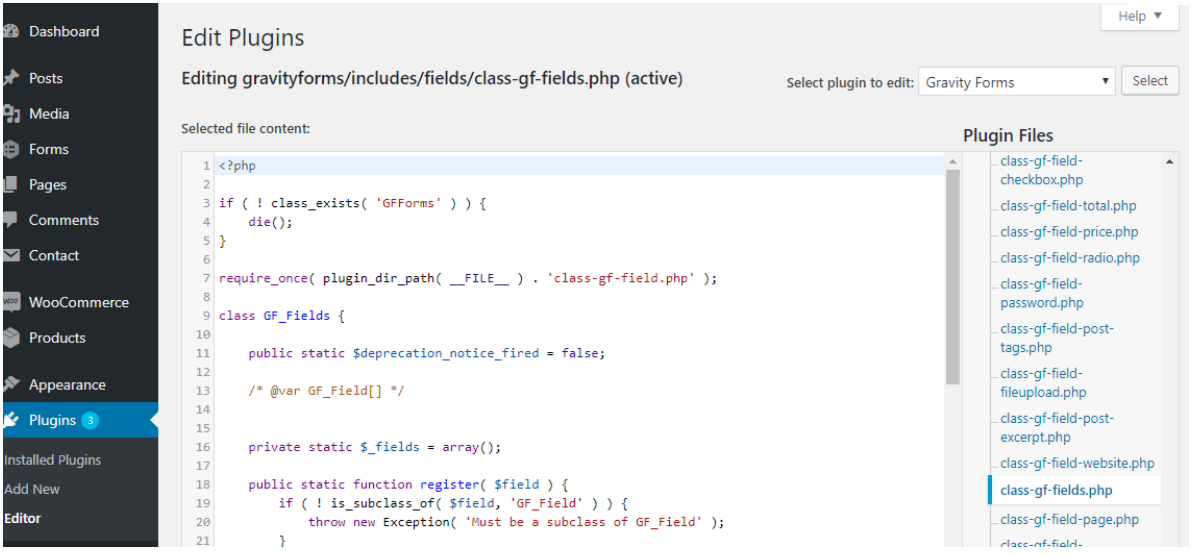

Replace the line :

```
private static $_fields = array();
With
      /* =============================================================================== */
      /* Postcodes4u Fix - Change '_fields' From Private To Protected - 2018.05.31 */
      // was... private static $ fields = array();
      // 
       protected static $_fields = array();
       /* =============================================================================== */
```
As Shown Below:

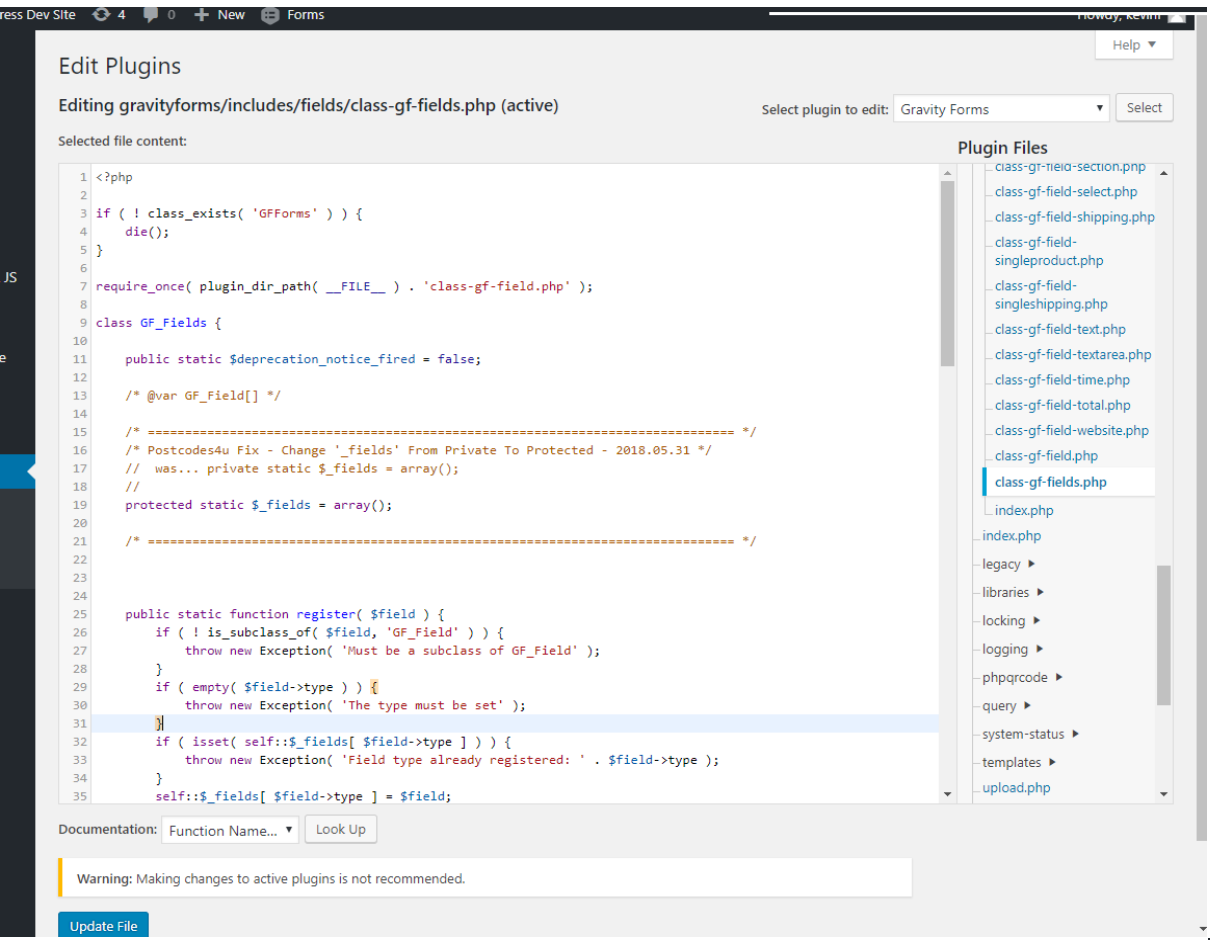

When the change has been made press the 'Update File' button at the bottom of the page.

#### **Step 3. Activate Gravity Forms plugin.**

From the WordPress Dashboard Select the Gravity Forms Plugin and 'Deactivate' it. Select 'Plugins' Search for 'Gravity Forms' If it is shown as 'Active' then click on 'Deactivate'

# **Using Postcodes4u in Gravity Forms.**

When the Postcodes4u is properly integrated within Gravity Forms the 'Address' advanced field will be displayed as 'Pc4u Address' in the field selector as shown below.

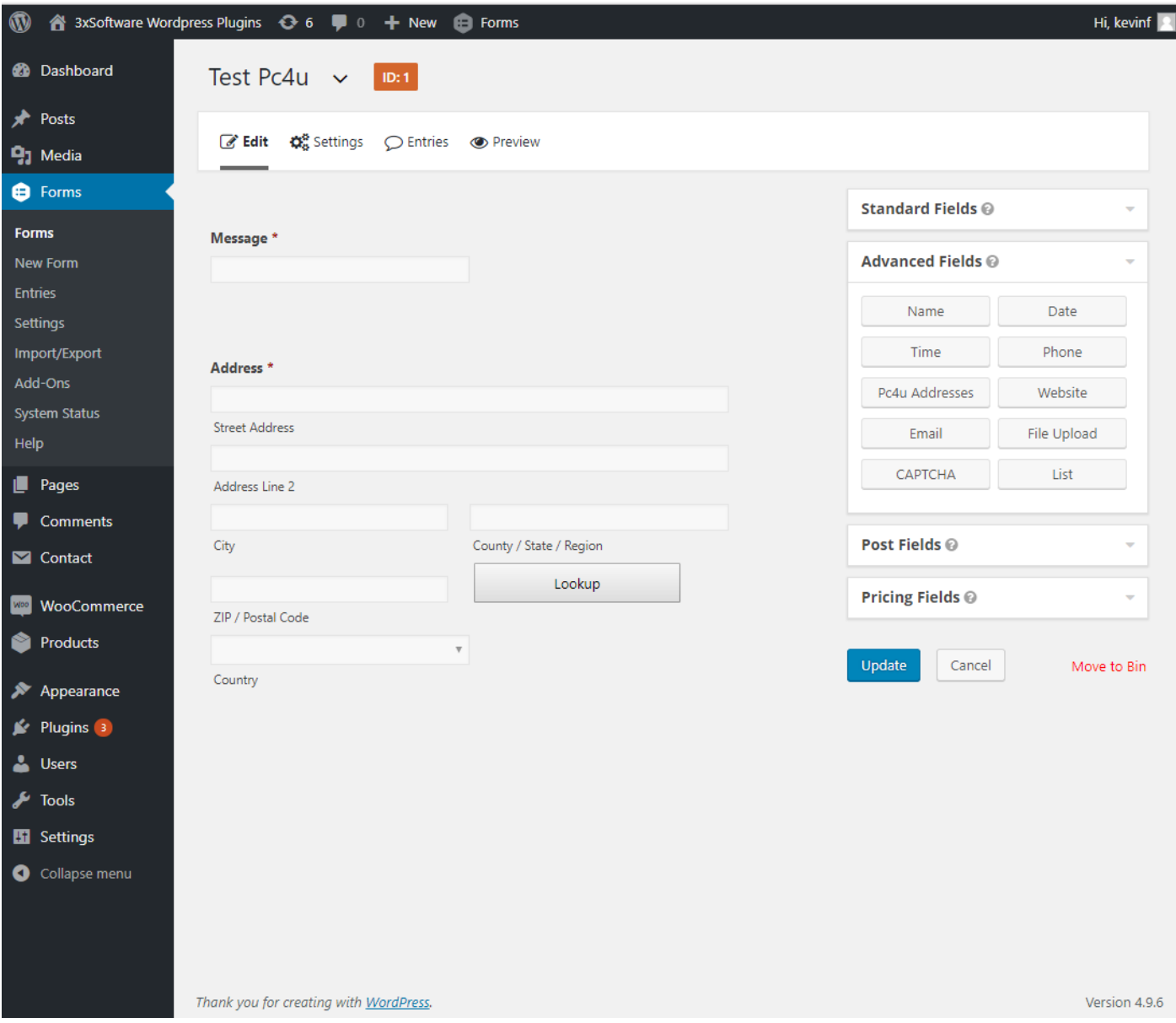

Although the filed has a new name it is still treated as a GravityForms Address field, and existing forms will work as before, but now has the extended functionality to do UK Postcode Lookups.

## **Enabling Postcodes4u Postcode Lookups in the Address Field.**

The additional settings for Postcode Lookups are in the 'Appearance' options tab of the form, as shown below:

The Postcoes4u Options are

'**Use Postcode Lookup in Address**' - add the Postcode Lookup functionality to this address field.

'**Show Postcode field at top**' puts the Postcode and address selection at the top of the address field

 '**Hide Address Fields until Address Lookup Selected**' in an advanced option that only displays the other address fields (Street Address, City etc) when an Address is selected by the Postcode Lookup

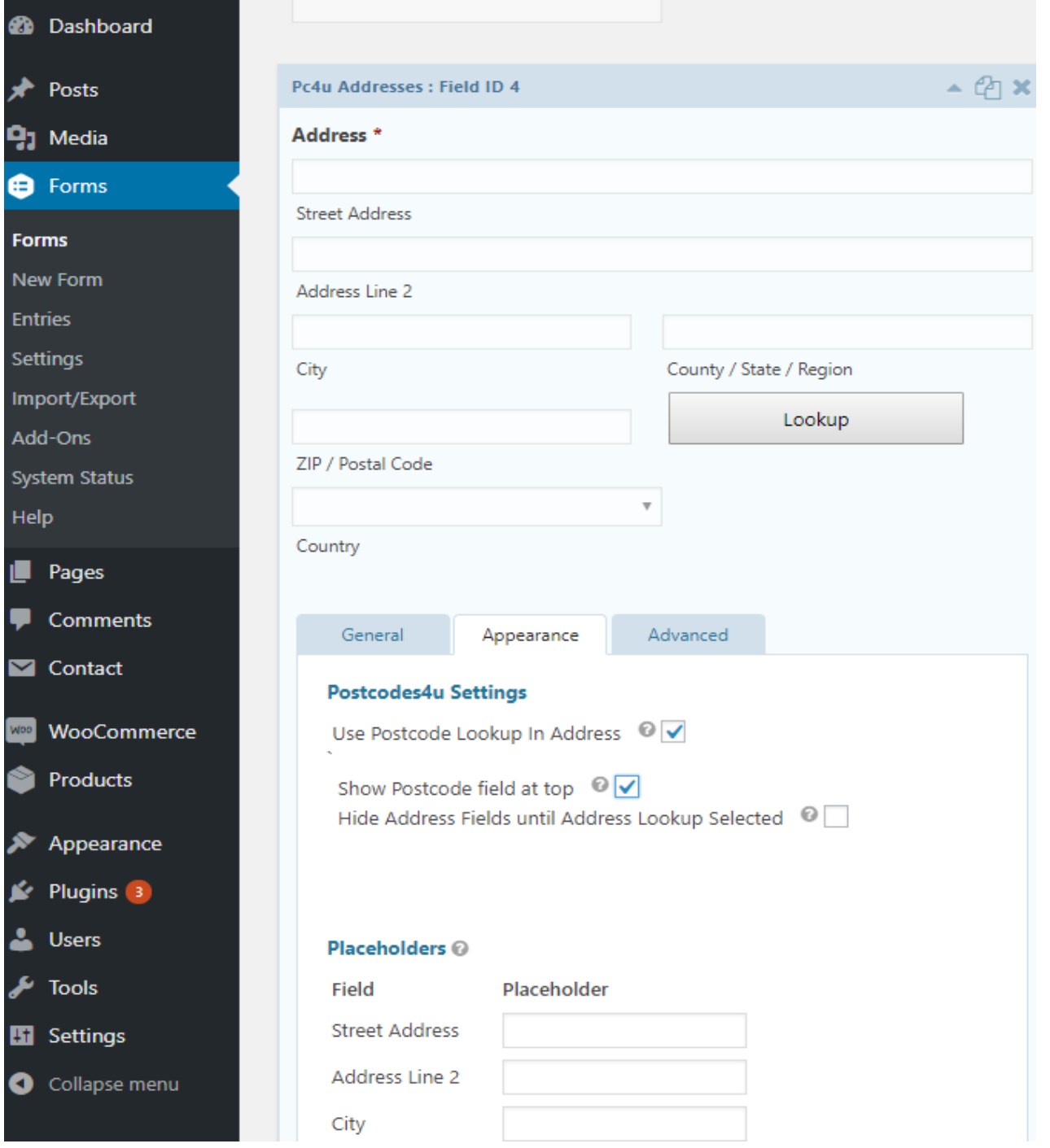

# **Select UK Address Type in the Address Field.**

The UK Address type setting has also been added to the Address field. This setting is in '**Address Type**' in the '**General'** Address field Tab as shown below:

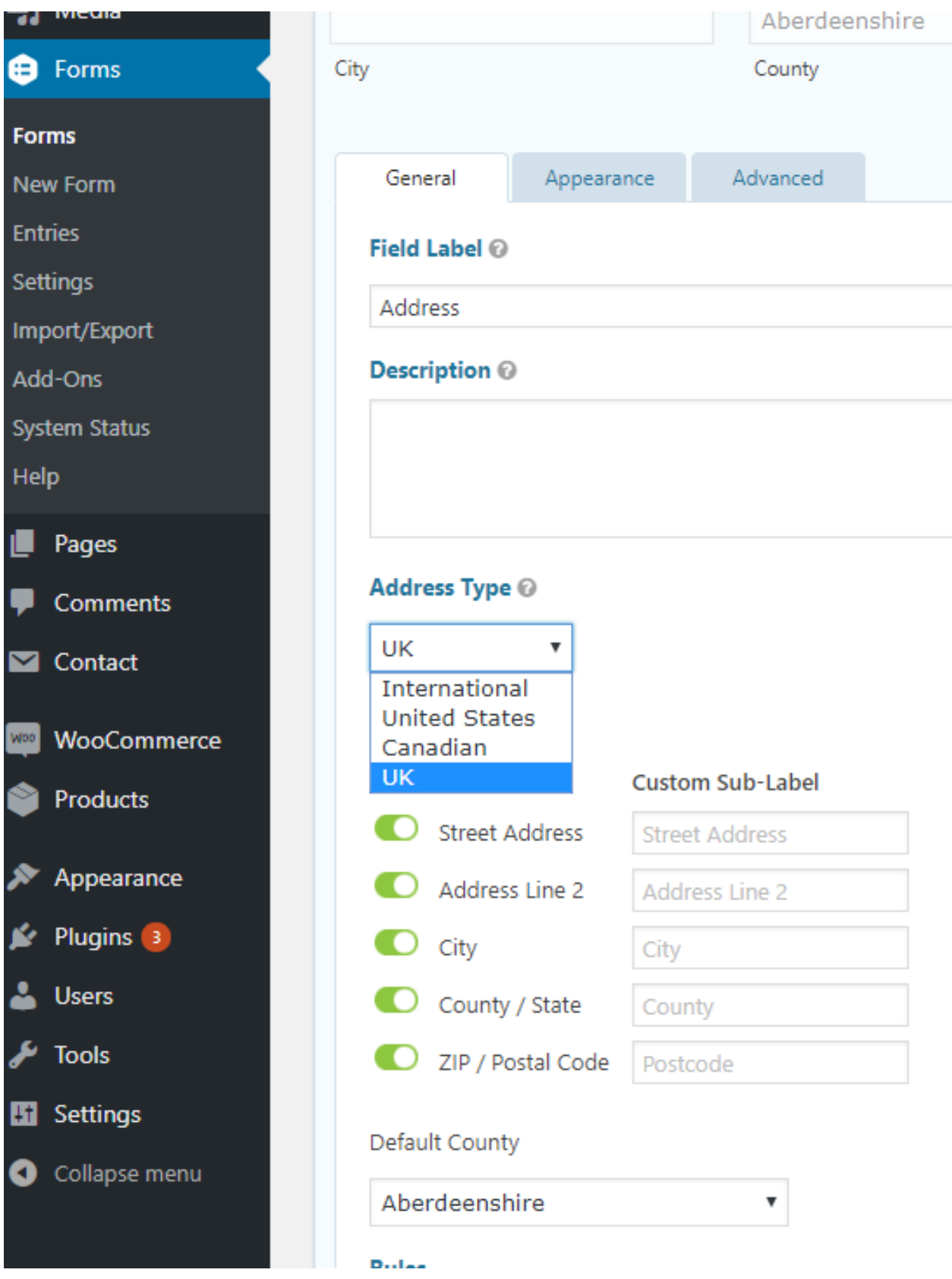

# **Gravity Forms Postcode Lookup in Use.**

The Following Form is set up with **UK Address** and '**Show Postcode field at top'**

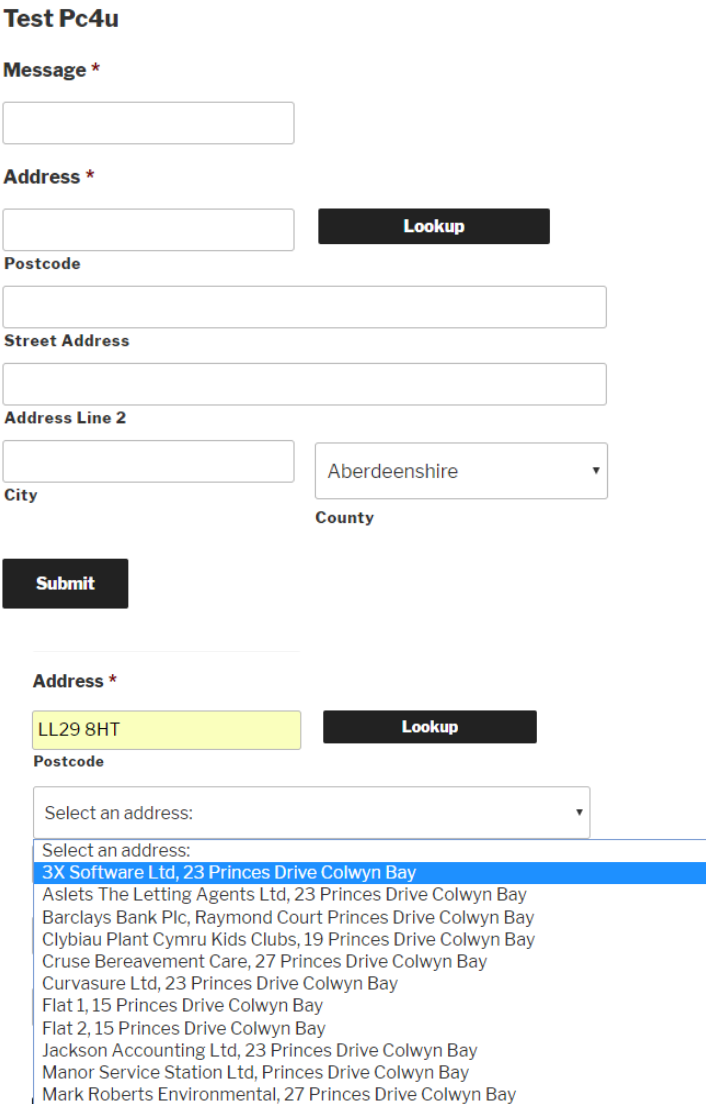

### **Test Pc4u**

**Submit** 

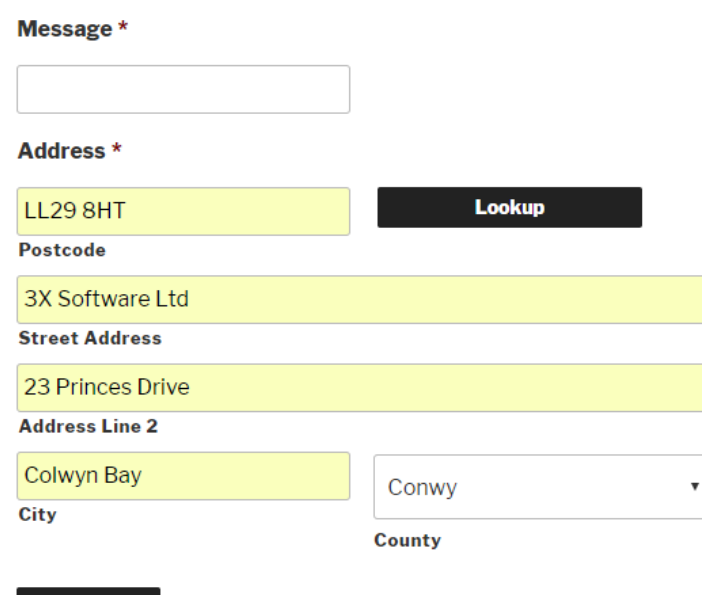

# **Gravity Forms Postcode Lookup In Use - 2**

The Following Form is set up with **UK Address** , '**Show Postcode field at top' and Hide Address Fields until Address Lookup Selected**'

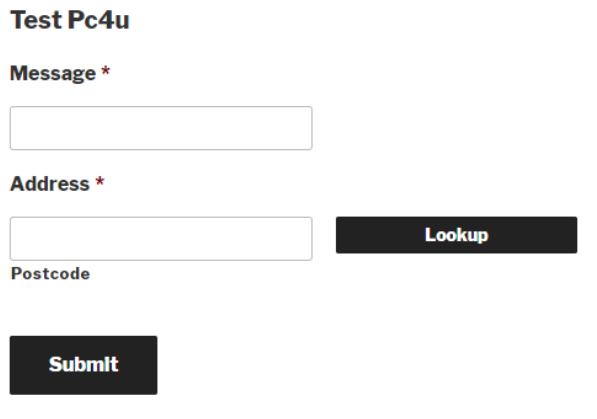

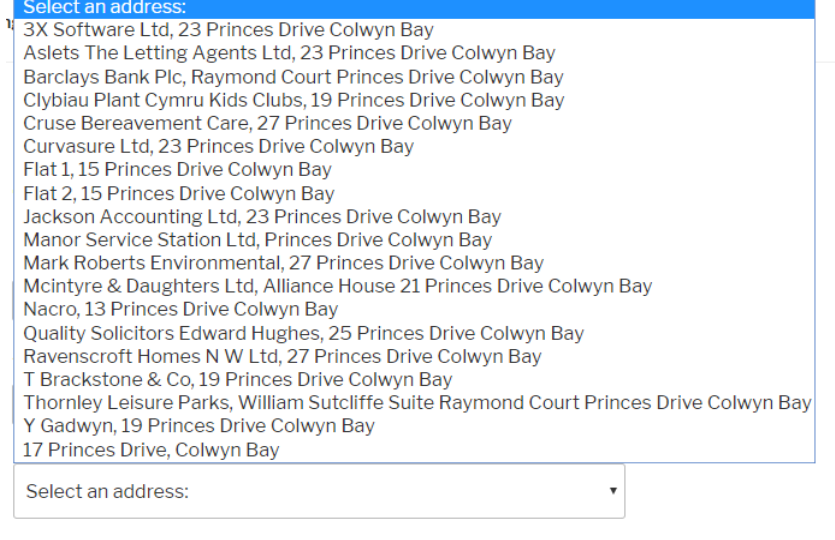

## **Submit**

#### Message \*

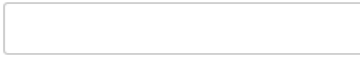

#### Address \*

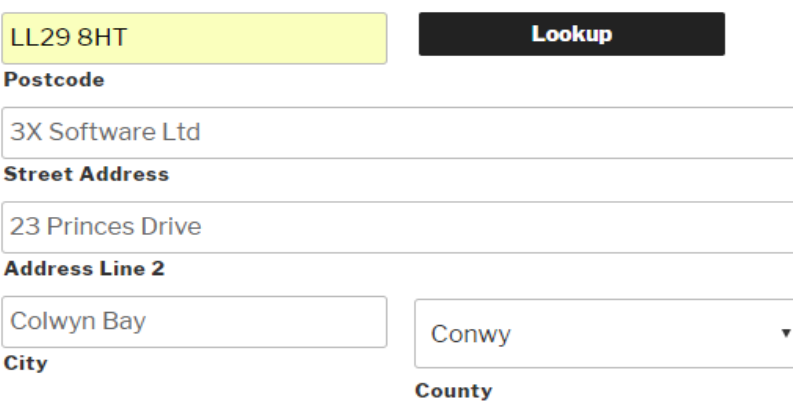

**Submit**